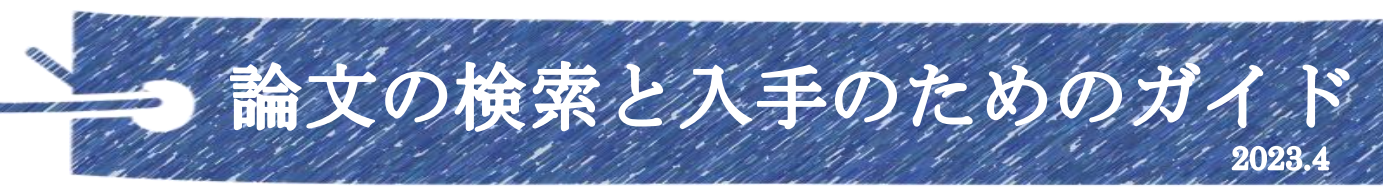

国際医療福祉大学 大川キャンパス図書館

TEL: 0944-89-2143 Mail: reha-lib@iuhw.ac.jp

#### 論文とは

学術的な主題について、実験や統計等に基づいた研究成果をまとめた文章 主に学術雑誌に掲載されて発表・発行される 論文単位で探すことが可能

#### 論文は、文献データベースで探す

文献データベース ……論文の書誌情報や抄録(概要)をオンラインで探せるようにしたもの(世に どんな論文が出ているかを探すもの)。記事や論文などの目次程度までの内容を検索できる。

主な現在使用可能(フリー+契約中)文献データベース

 ○Cinii Research 全分野の文献検索データベース 外部連携機関、機関リポジトリ等の研究 データ、KAKEN の研究プロジェクト情報などの検索も可能 日本語論文が主 ○医中誌 Web 日本語の医学論文データベース 1946 年以降のデータを収載 ○PubMed 世界の主要医学系雑誌等に掲載された文献を検索できる 主に英語

電子ジャーナルサイト

○メディカルオンライン 日本の医療系学会誌・専門雑誌の電子ジャーナル 検索機能もある ○医書.jp 医学·医療分野の電子ジャーナルサービス。

主要医学出版社 12 社の 107 誌を同一プラットフォームで利用できる。

○J-STAGE 国立研究開発法人科学技術振興機構 (JST) が運営する全分野の

電子ジャーナルプラットフォーム。公開記事の九割以上無料で閲覧できる など

それぞれに専門分野や強みがあるので、使い分けて探す。

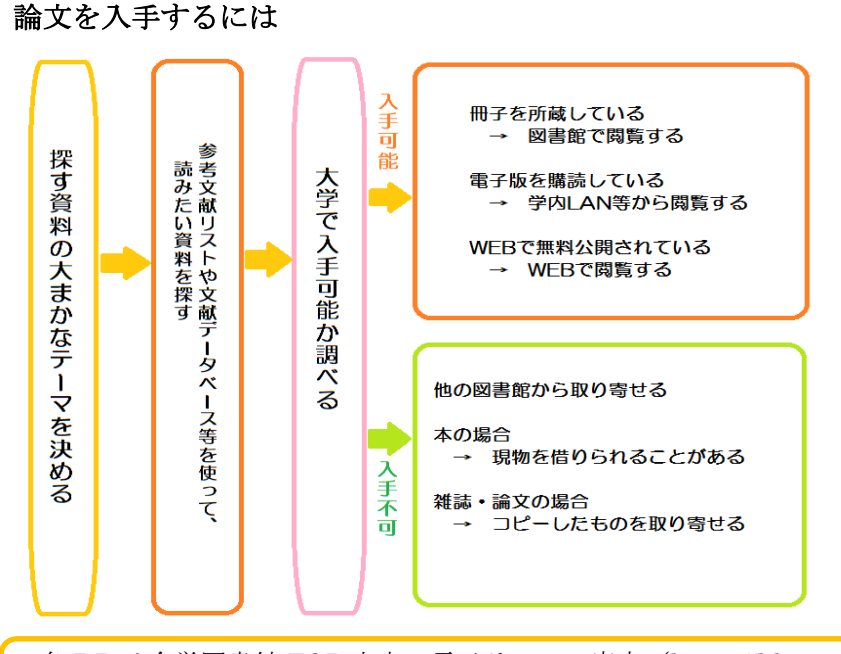

○学内に冊子があるか、契約中の電 子ジャーナルに掲載されているかは 各文献検索 DB についている 「IUHW」アイコンから確認できる (学内のみ)

○電子ジャーナルは「特定雑誌の大 量ダウンロード」「調査・研究以外 の目的による利用」「第三者への再 配布」「短時間での大量ダウンロー ド」は禁止されている。違反した場 合は全学利用不可になる事もある。

各 DB は全学図書館 TOP 中央の電子リソース案内(https://lib.g.iuhw.ac.jp/電子リソース案内) から利用できる。電子リソース案内の各 DB タイトル右にある∨から各 DB の詳細が参照できる。

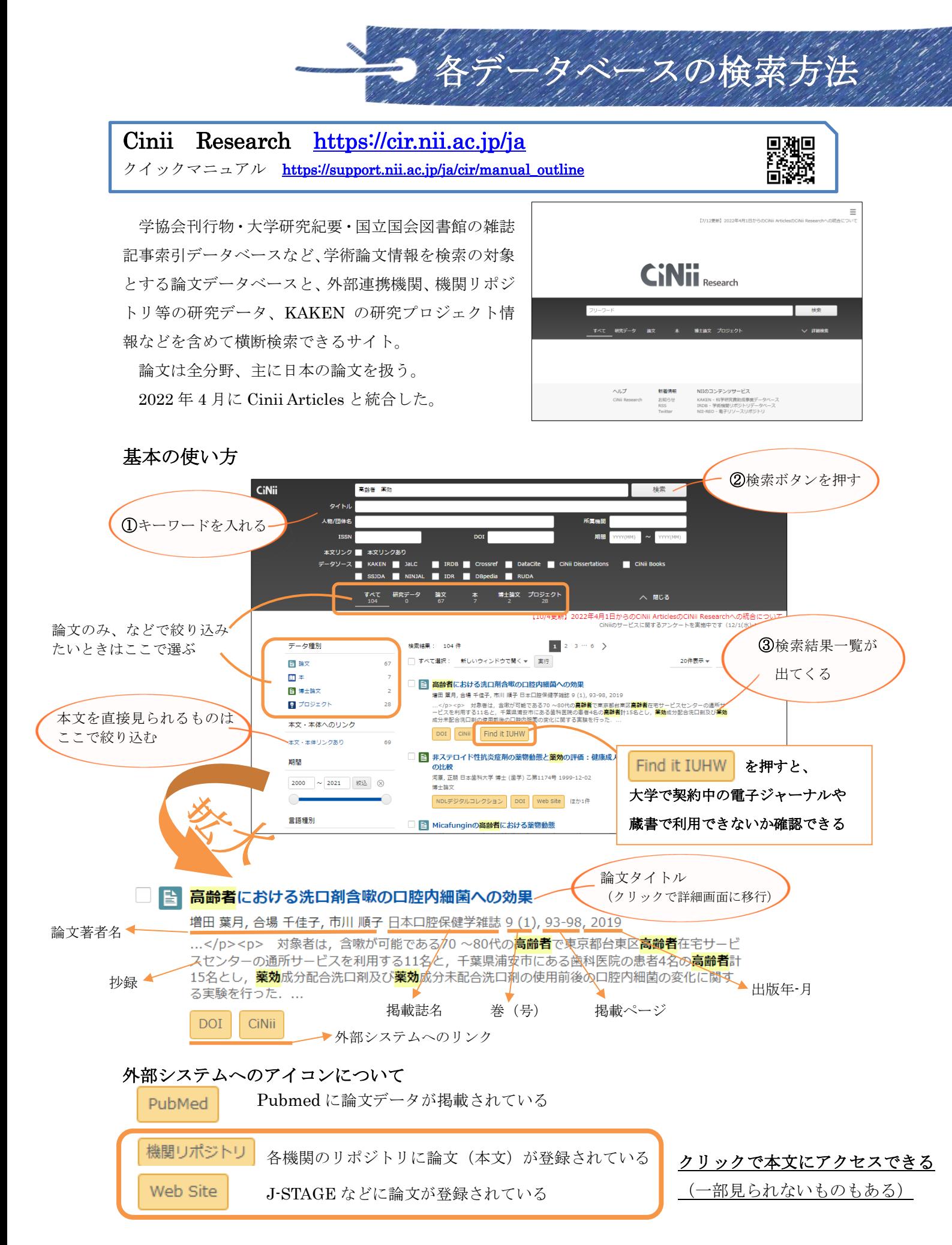

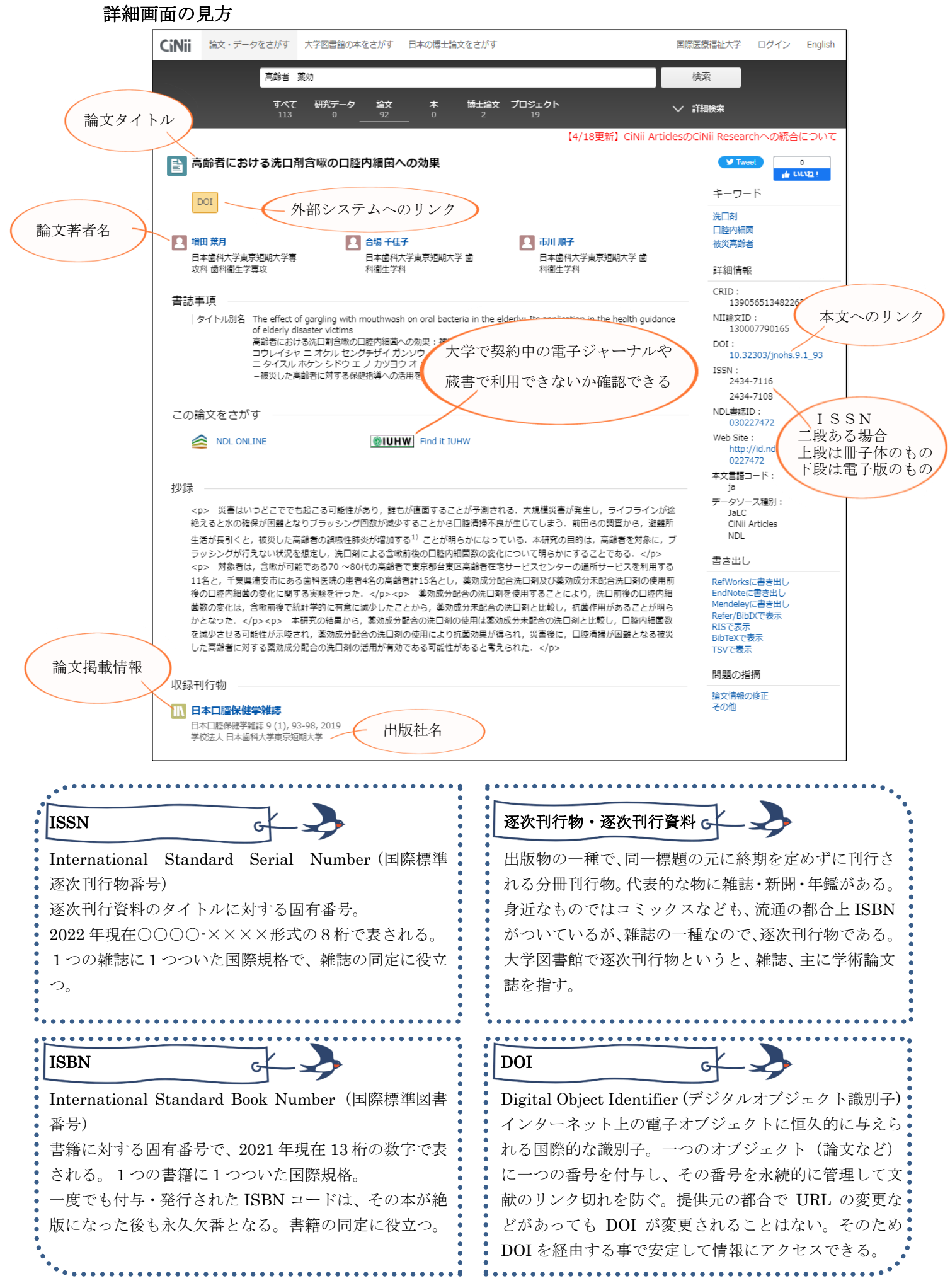

# 医中誌 Web https://search.jamas.or.jp/

クイックガイド https://www.jamas.or.jp/user/img/pdf/guide5 quick ver3.pdf

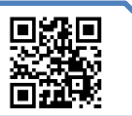

日本国内の医学・薬学・看護学、及び関 連分野の研究論文情報を検索できる文 献データベース のべ 7000 誌の医学関連雑誌に掲載され た論文を検索できる 専門の索引者が主題分析を行い「医学用

語シソーラス」に基づき統制語を各文献 に付与している

学内 LAN もしくはリモートで利用可能

![](_page_3_Picture_6.jpeg)

## 基本の使い方

![](_page_3_Figure_8.jpeg)

医中誌はフリーキーワードで検索すると、その言葉+統制語で探した結果に案内されるように なっている。

漠然としたキーワードで探すと

![](_page_4_Figure_2.jpeg)

できる。ただし、専用アイコンが表示されない場合や、専用アイコンが表示されても無料で入手 できない場合もあるので注意。

![](_page_4_Figure_4.jpeg)

## 医中誌の検索 応用編

#### PubMed 検索

医中誌から PubMed(p.8-9)を検索することが出来る。

英文データベースである PubMed を利用するときは基本的に英語で調べる必要があるが、医中誌から 検索する場合は日本語のキーワードで検索することが出来る。また、タイトルまでは機械翻訳ながら 日本語で出てくる。(但し論文本体はもちろん英語である)

PubMed 検索から、日本の論文と同じようにキーワードを入れて検索する。

![](_page_5_Figure_5.jpeg)

![](_page_5_Figure_6.jpeg)

タイトルの和訳が出てくる(機械翻訳)

キーワードではなく、長い文章から検索ができる。

ある程度まとまった量の文章があった方が精度はあがるが、名前の通りゆるふわな検索である。

![](_page_6_Picture_62.jpeg)

あくまでも「ゆるふわ」検索なので、厳密な結果は出てこないと思って検索すること。

長文、つまり症例丸ごと入力するようなことが出来るので、何からどういうキーワードで調べれば いいのか分からない時など、最初の手掛かりを探すのには利用できる。ここで出てきた文献から、関 連文献やキーワードを当たるような使い方が主となる。

検索入力するときも、個人情報には気をつけること。(例文は国家試験の過去問)

■※週 PubMed https://pubmed.ncbi.nlm.nih.gov/?myncbishare=iuhwlib 本学用マニュアル [http://lib.iuhw.ac.jp/doc/guide\\_pubmed.pdf](http://lib.iuhw.ac.jp/doc/guide_pubmed.pdf)

生命科学や生物医学に関する参考文献や要 約を掲載する MEDLINE などへの無料検索 エンジン。 アメリカ国立衛生研究所のアメリ カ国立医学図書館(NLM)が運用している。 世界で最もよく使用される生物医学系データ ベース。

MEDLINE に収録されている文献については、 MeSH という米国国立医学図書館 (NLM) が 定める生命科学用語集(シソーラス)に基づ き統制語が付与されている。

![](_page_7_Picture_3.jpeg)

## 基本の使い方

![](_page_7_Figure_5.jpeg)

PubMed も、フリーキーワードで検索すると「その言葉+統制語」で探した結果に案内されるように なっている。

![](_page_7_Figure_7.jpeg)

### 検索結果画面のみかた

![](_page_8_Figure_1.jpeg)

INFONAVI は文献の入手を支援するナビゲーションシステムで、大学で契約中の電子ジャーナルや蔵 書で論文のフルテキストが利用できないか確認できる。

![](_page_9_Picture_129.jpeg)

電子ジャーナルが入手可能な場合

/ INFONAVI から論文を入手

る方法

「オンラインで読む」 「電子ジャーナルを読む」などの表 示が出るので、プラットフォーム名 か赤の「
®」をクリックすると本文

ページに飛べる

![](_page_9_Picture_130.jpeg)

#### 冊子体の雑誌の所蔵がある場合

「所蔵が見つかりました」の表示が 出るので、赤の 空をクリックすると、 雑誌の所蔵情報に飛べる。 後は普通に配架場所等を確認して書 架に取りに行く。

![](_page_9_Picture_131.jpeg)

# 電子ジャーナルも電子ブックも 冊子体の雑誌もない場合

「文献を取り寄せる」のところから、 図書館に文献複写を申し込み、論文 を取り寄せて入手(有償) 赤い®ボタンを押すと、文献複写申 し込みフォームが開く。 図書館には手書き用の申込用紙も準 備しているので適宜使い分ける。

### 1. オンラインで申し込む (詳細: [http://lib.iuhw.ac.jp/doc/guide\\_ill.pdf](http://lib.iuhw.ac.jp/doc/guide_ill.pdf))

医中誌など、データベースを使って論文を探した場合はこちらが便利。

●IUHW のアイコンを押して文献検索ナビゲータに接続し、「▼3 文献を取り寄せる」のと

文献複写の申込方

ころから、「文献複写を申込」の赤い GO ボタンを押して、文献複写申し込みフォームを開く ٦

![](_page_10_Picture_204.jpeg)

#### 2. オフラインで申し込む

「本の巻末の参考文献に記載されていたあの論文が読みたい」という時に便利 図書館のカウンターに行き、文献複写をしたい旨伝えると、「文献複写・現物借用申込書」を出して

もらえるので、それに書き込む。

程度となる

![](_page_10_Picture_205.jpeg)

# メディカルオンライン <https://www.medicalonline.jp/>

マニュアル:[https://www.medicalonline.jp/img/mol\\_manual\\_kojin.pdf](https://www.medicalonline.jp/img/mol_manual_kojin.pdf)

![](_page_11_Picture_2.jpeg)

![](_page_11_Picture_3.jpeg)

医学文献の検索全文閲覧をはじめ 医薬品・医療機 器医療関連サービスの情報を幅広く提供する 会員制 の医学・医療の総合サイト

○学内 LAN もしくはリモートで利用可能

主な電子ジャ

○ポップアップで ID とパスワードを要求されたとき は、学籍番号とパスワード(学内 LAN にログインする もの) を入力するとログインできる

○現在利用できるのは、文献・くすり・プロダクト・ イーブックス(ブックセンターは通販サイト)

## 基本の使い方

ſ

![](_page_11_Picture_162.jpeg)

○ホームタブの横断検索で「すべて」を検 索すると、全文検索が行われる。文献だけ でなく、医療情報、薬、医療機器、電子書 籍や医学書の情報も一緒に出てくる。(タブ を選べば文献のみなどで検索できる)

○タイトルから詳細画面に行く

○全文ダウンロード等の表示があるもの そのリンクから全文読むことが可能 アブストラクトは概要のみ

○医療裁判紹介など一部記事はそのまま F で全文閲覧できる

○海外ジャーナルレビューやFDAニュース の場合は、原文抄録も見ることができる 薬やプロダクトの場合は製品説明、添付文 書や関連文献などの情報が出る

# 医書.jp <https://webview.isho.jp/journal>

![](_page_12_Picture_1.jpeg)

マニュアル:[https://www.isho.jp/wp-content/uploads/2021/03/202103\\_aaguide.pdf](https://www.isho.jp/wp-content/uploads/2021/03/202103_aaguide.pdf)

医学·医療分野の電子ジャーナルサービス。

医学、看護、リハビリテーション、薬学などの分野を中心に、主要医学出版社 12 社の 109 誌を同一 プラットフォームで利用できる。

![](_page_12_Picture_5.jpeg)

#### 図書館では、紹介したもの以外にも多数の資料が利用できます。

電子ジャーナル等利用時の禁止事項・マナーを守って、色々なデ ータベースや資料に触れ、利用してください。

「うまく探せない」「探し方がわからない」「こういう資料ってそ もそもある?」

そんな時は図書館までお問い合わせください。資料探しのお手伝 いをいたします。

ツールを使いこなして、充実した大学生活をお送りください。

![](_page_12_Picture_11.jpeg)

eリソースコネクト https://iuhw.remotexs.co/

マニュアル: http://lib.iuhw.ac.jp/doc/guide\_RemoteXs.pdf

![](_page_13_Picture_2.jpeg)

![](_page_13_Figure_3.jpeg)

![](_page_13_Picture_4.jpeg)

#### ここからアクセス

本学では、リモートアクセスサービスを 提供しており、家や実習先、あるいは個 人のスマホ等、学外から契約中のデータ ベースや一部電子資料(電子ジャーナル・ 電子ブック)が利用できる。 ○学部生は登録済み。3 年生以上は初回は 「パスワードを忘れましたか?」をクリ ックして、自分のメールアドレス

リモートアクセスシステムについて

(@g.iuhw.ac.jp で終わるもの)を入力し、 「パスワード再発行メールを送信」を押 してパスワードを変える。

1-2 年生は、UNIPA の初期パスワードと 同じパスワードでログインできる。 ○2回目以降は、メールアドレス(学籍番 号@g.iuhw.ac.jp)と自分で再設定したパ スワードを入力して「ログイン」を押す。

![](_page_13_Figure_9.jpeg)

#### 注意事項

- ・ID/パスワードは、厳正に管理すること。不正行為のあったアカウントは、利用停止になる。
- ・調査、研究等の学術以外の目的で利用しないこと。他者へ複製配布、送信しないこと。
- ・自動・手動を問わず、個人利用の範囲を超えた大量のデータを一括または連続してダウンロー ドしないこと。

## 契約違反があった場合、提供元から警告を受けるとともに、 全学の利用停止措置が課せられる。

実習中の強い味方になります。ルールを守って利用してください。質問などは図書館まで。